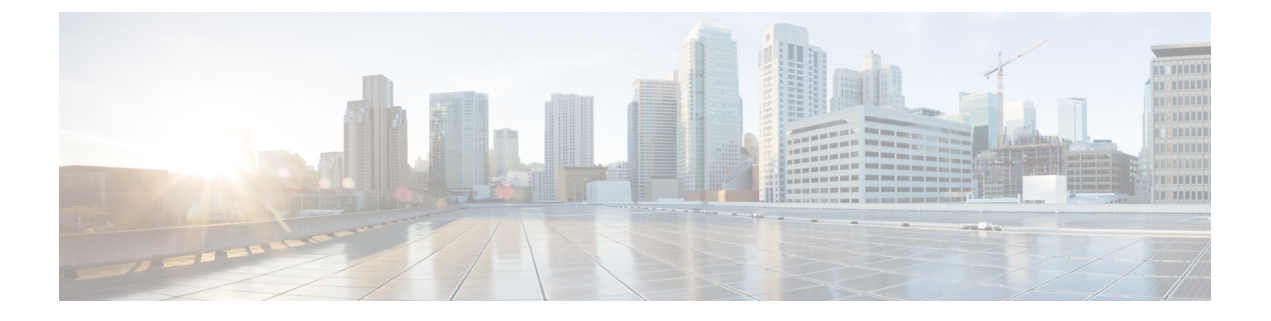

# **CLI** について

- CLI 権限レベル (1 ページ)
- CLI セッションの開始 (2 ページ)
- タブによるコマンドの補完 (3 ページ)
- コマンドのヘルプ (3 ページ)
- Ctrl+C によるコマンドの終了 (4 ページ)
- CLI セッションの終了 (5 ページ)

## **CLI** 権限レベル

UnifiedCommunications Managerのインストール中に、権限レベル4の管理者がプラットフォー ムレベルで作成されます。この管理者は、すべてのコマンドラインインターフェイス (CLI) コマンドを実行する権限を持ちます。権限レベル 4 の管理者は、CLI コマンドを使用して次の 管理者を作成します。

- 権限レベル0の管理者:この管理者はインターフェイス上で読み取り専用のアクセス権限 を持ちます。
- 権限レベル1の管理者:この管理者はインターフェイス上で読み取りおよび書き込み両方 のアクセス権限を持ちます。

 $\begin{picture}(20,20) \put(0,0){\line(1,0){10}} \put(15,0){\line(1,0){10}} \put(15,0){\line(1,0){10}} \put(15,0){\line(1,0){10}} \put(15,0){\line(1,0){10}} \put(15,0){\line(1,0){10}} \put(15,0){\line(1,0){10}} \put(15,0){\line(1,0){10}} \put(15,0){\line(1,0){10}} \put(15,0){\line(1,0){10}} \put(15,0){\line(1,0){10}} \put(15,0){\line(1$ 

(注) 管理者はそれぞれに対して定義された権限に基づいて CLI コマンドを実行できます。

さまざまな権限を持つ管理者が作成された後、CLI セッションを開始できます。

## **CLI** セッションの開始

- (注)
- この手順は、Unified Communications Manager と IM and Presence サービスの両方に適用さ れます。Unified Communications Manager のオペレーティング システムは、Cisco Unified オペレーティング システムと呼ばれます。IM and Presence サービスのオペレーティング システムは、Unified IM and Presence オペレーティング システムと呼ばれます。IM and PresenceサービスのCLIセッションを開始するには、Unified IM andPresenceオペレーティ ング システムを使用する必要があります。

Cisco Unified オペレーティング システム(または、IM and Presence サービス、Unified IM and Presence オペレーティング システム)には、リモートまたはローカルでアクセスできます。

- Cisco Unifiedオペレーティングシステムの管理を使用するワークステーションなどのWeb クライアントワークステーションから、SSHを使用してセキュアにCiscoUnifiedオペレー ティング システムに接続できます。
- インストールに使用したモニタとキーボードを使用して、またはシリアルポートに接続さ れているターミナル サーバを使用して、Cisco Unified オペレーティング システムの CLI に直接アクセスできます。IPアドレスに問題がある場合は、この方法をご使用ください。

#### 始める前に

インストール時に定義した次の情報を手元にご用意ください。

- 主に使用する IP アドレスとホスト名
- 管理者 ID
- パスワード

この情報は、Cisco Unified オペレーティング システムにログインする際に必要になります。

#### 手順

ステップ **1** アクセス方法に応じて、次のうち 1 つを実行します。

a) リモート システムの場合は、SSH を使用して Cisco Unified オペレーティング システムに セキュアに接続します。SSH クライアントで、次のように入力します。

#### **ssh** *adminname@hostname*

ここで、*adminname* は管理者 ID、*hostname* はインストール時に定義したホスト名です。

たとえば、**ssh admin@ipt-1** と入力します。

b) 直接接続の場合は、次のプロンプトが自動的に表示されます。

ipt-1 login:

ここで、*ipt-1* はシステムのホスト名を表します。

インストール時に定義した管理者 ID を入力します。

ステップ **2** インストール時に定義したパスワードを入力します。

CLI プロンプトが表示されます。プロンプトは、次のように管理者 ID で表示されます。

admin:

これで、任意の CLI コマンドを使用できます。

# タブによるコマンドの補完

コマンドを補完するには、次のように Tab を使用します。

- コマンドの先頭部分を入力し、Tab を押してコマンドを完成させます。たとえば、**se** と入 力して Tab を押すと、set になります。
- コマンド名全体を入力してからTabを押すと、使用できるすべてのコマンドまたはサブコ マンドが表示されます。たとえば、**set** と入力してから Tab を押すと、set のすべてのサブ コマンドが表示されます。\* は、サブコマンドが存在するコマンドを表します。
- コマンドが出現したら、そのまま Tab を押し続けます。現在のコマンド ラインが繰り返 されます。これは、それ以上拡張できないことを示しています。

### コマンドのヘルプ

すべてのコマンドで、次の 2 種類のヘルプを利用できます。

- コマンドの定義と、その使用例を含む詳細なヘルプ
- コマンドの構文だけを含む短いクエリ

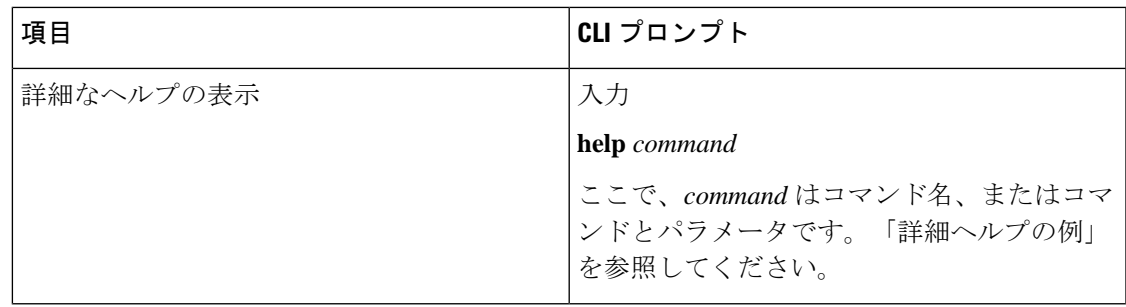

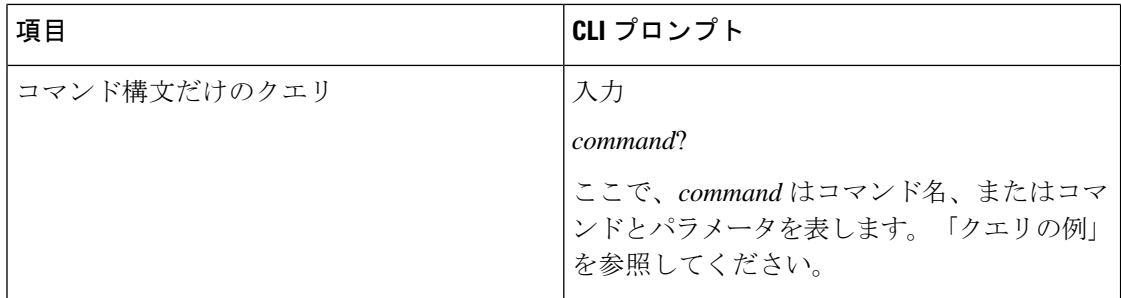

### トラブルシューティングのヒント

**?** を set などのメニューコマンドの後ろに入力すると、**Tab** キーと同様に機能して、使用でき るコマンドのリストが表示されます。

### 詳細ヘルプの例

admin:help file list activelog activelog help: This will list active logging files options are: page - pause output detail - show detailed listing reverse - reverse sort order date - sort by date size - sort by size file-spec can contain '\*' as wildcards Example: admin:file list activelog platform detail 02 Dec,2004 12:00:59 <dir>drf 02 Dec,2004 12:00:59<dir> log 16 Nov,2004 21:45:43 8,557 enGui.log 27 Oct,2004 11:54:33 47,916 startup.log dir count = 2, file  $count = 2$ 

#### クエリの例

admin:file list activelog?Syntax: file list activelog file-spec [options] file-spec mandatory file to view options optional page|detail|reverse|[date|size]

## **Ctrl+C** によるコマンドの終了

ほとんどの対話型コマンドは、次の例に示すように、Ctrl+C キー シーケンスを入力すること によって停止できます。

### **Ctrl+C** によるコマンドの終了

admin:utils system upgrade initiateWarning: アップグレードコマンドを終了せずに、この ウィンドウを閉じないでください。送信元:1) リモートファイルシステム 2) DVD/CD q) 終了 オプ ションを選択してください (1 - 2 または "q"):アップグレードコマンドを終了します。お待ちく ださい... Control C を押すと、管理者が次のようになります。

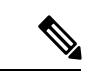

**utilssystem switch-version**コマンドを実行し、**Yes**を入力して処理を開始した場合、**Ctrl+C** を押すとコマンドは終了しますが、switch-version 処理は停止しません。 (注)

# **CLI** セッションの終了

CLI プロンプトで、**quit** と入力します。リモートからログインしている場合は、ログオフさ れ、ssh セッションが切断されます。ローカルでログインしている場合は、ログオフされ、ロ グイン プロンプトに戻ります。

**CLI** セッションの終了

 $\overline{\phantom{a}}$ 

 $\mathbf I$ 

翻訳について

このドキュメントは、米国シスコ発行ドキュメントの参考和訳です。リンク情報につきましては 、日本語版掲載時点で、英語版にアップデートがあり、リンク先のページが移動/変更されている 場合がありますことをご了承ください。あくまでも参考和訳となりますので、正式な内容につい ては米国サイトのドキュメントを参照ください。